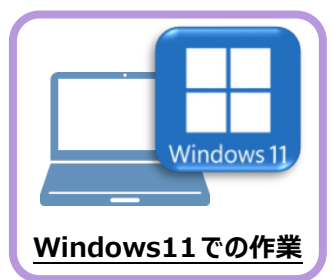

新パソコン (Windows11) にインストールしたFCアカウントを利用して、EX-TREND武蔵を 新規インストールする手順を解説します。

**4 EX-TREND 武蔵のインストール**

1. デスクトップのアイコン、または画面右下のタスクバーの 通知領域のアイコンから、「FCアカウント」を開きます。

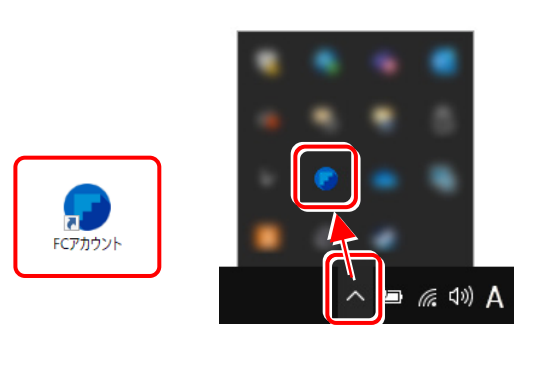

「インストール・バージョンアップ] をクリックします。

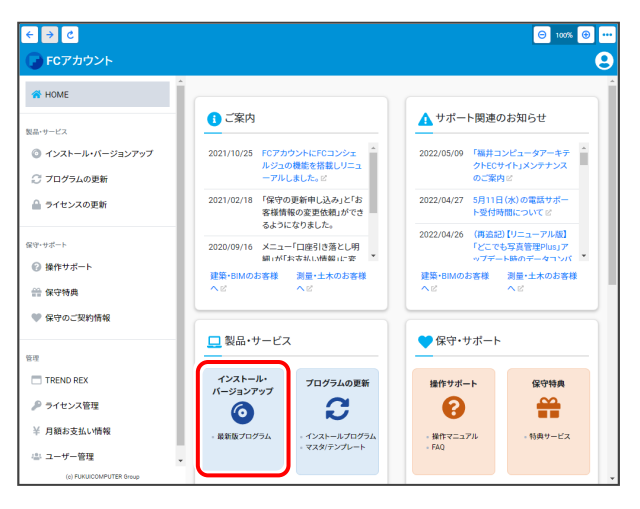

## 「インストール・バージョンアップ」のページにある EX-TREND武蔵シリーズの「インストール」ボタンを クリックします。

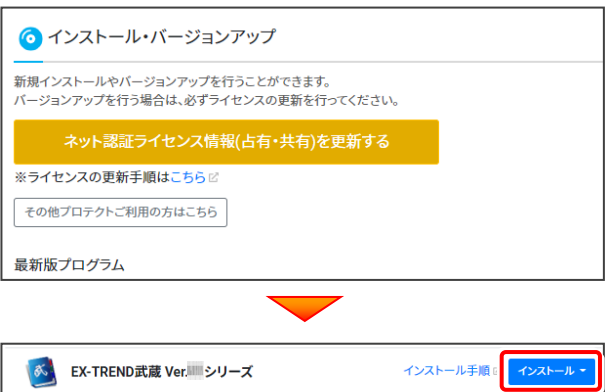

- メニューが表示されますので、
- 「インターネットから直接インストール【推奨】」を

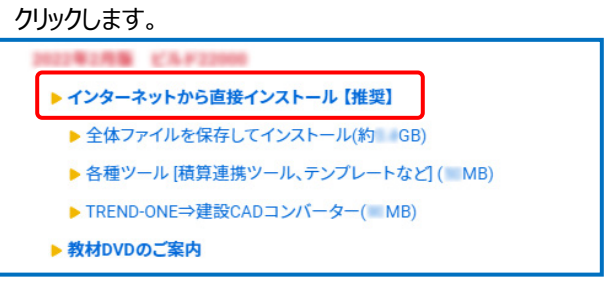

ダウンロードが開始されます。

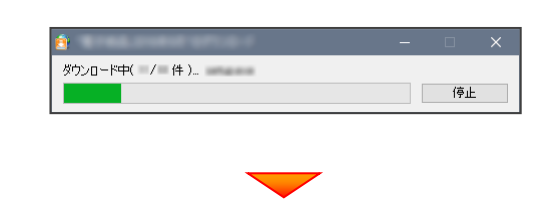

# 2. ダウンロードが完了すると、セットアップ画面が表示 されます。

[簡単セットアップ (推奨)] を選択します。

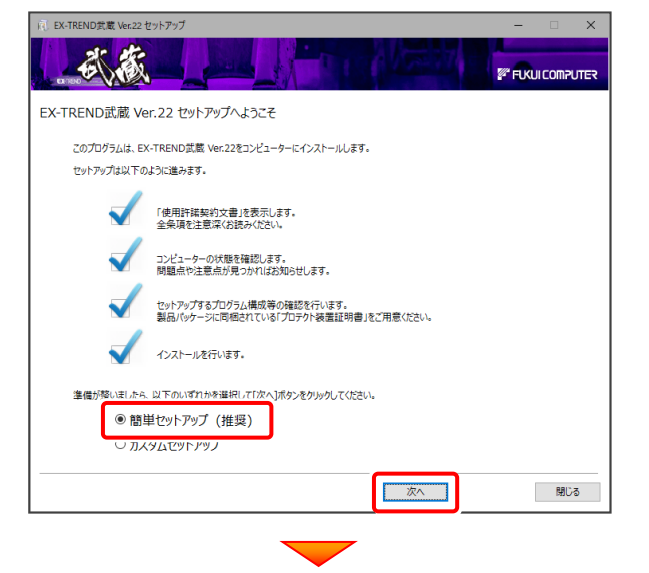

[使用許諾契約の全条項に同意します]を選択します。

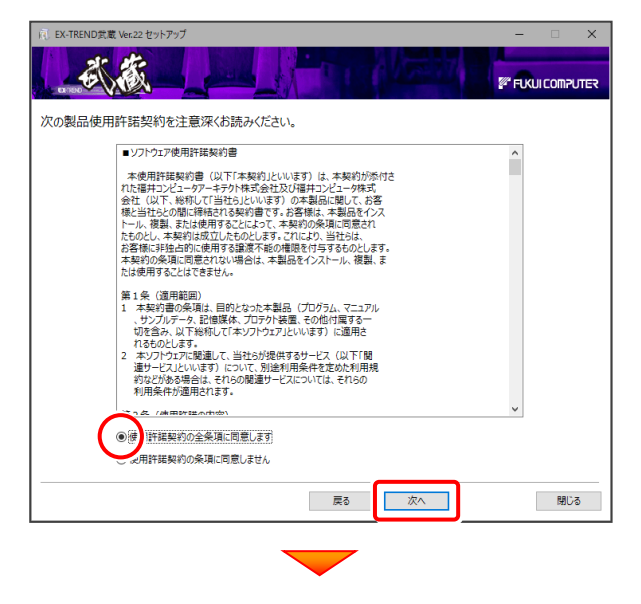

コンピューターの時計と、インストール先のフォルダーを 確認します。必要があれば変更します。

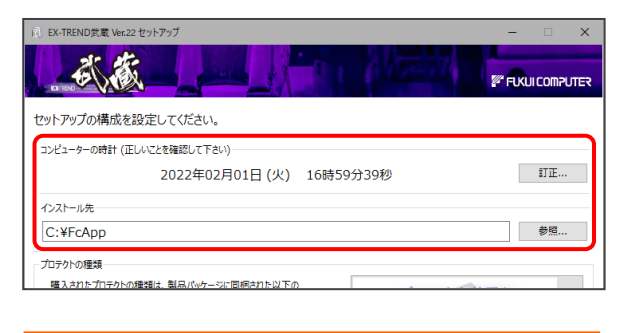

※ コンピューターの時計が正しくないと、プロテクトが 正常に動作しません。

「プロテクト装置を選択してください]をクリックします。

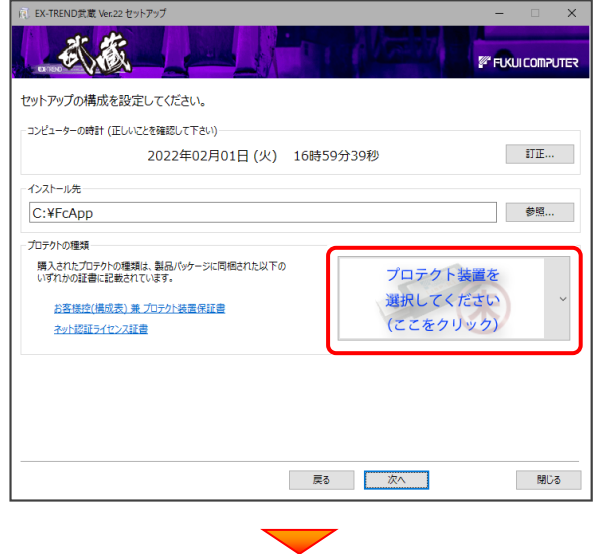

## ここでは「**ネット認証 (占有)**」 を選択します。

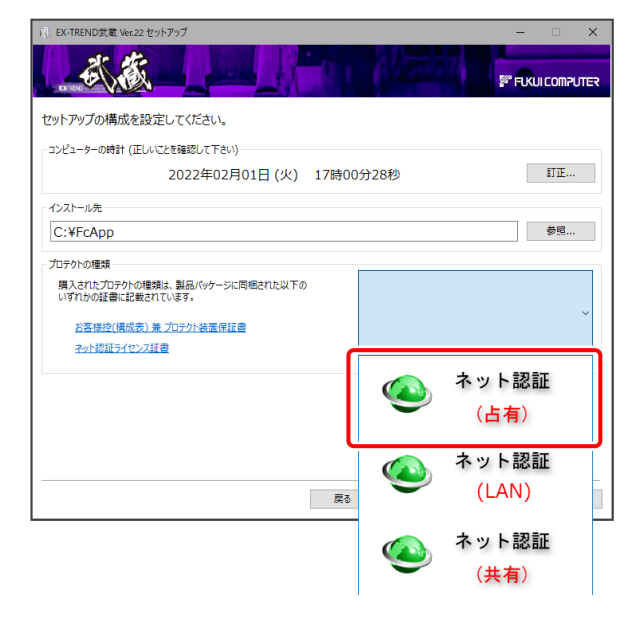

※ご利用のプロテクトによって、選択する「プロテクトの 種類」は異なります。

ご利用のプロテクトが分からない場合は、

弊社 WEB サイト「お客様サポート」の

**「各プロテクトタイプの確認方法」**

**([https://www.fukuicompu.co.jp/mnl/](https://www.fukuicompu.co.jp/mnl/extra/common/mnl/manual/s11_protectkakunin.pdf) [extra/common/mnl/manual/s11\\_prot](https://www.fukuicompu.co.jp/mnl/extra/common/mnl/manual/s11_protectkakunin.pdf) [ectkakunin.pdf](https://www.fukuicompu.co.jp/mnl/extra/common/mnl/manual/s11_protectkakunin.pdf))** をご確認ください。

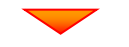

#### 内容を確認して、[次へ]を押します。

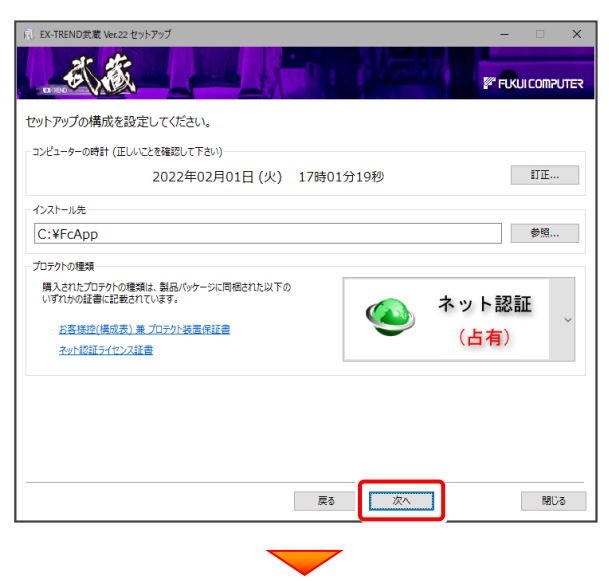

その他のオプションを設定し、[次へ]を押します。

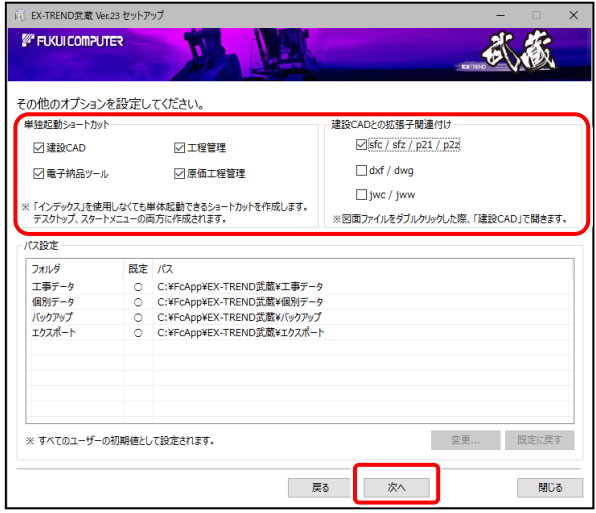

- ※「単独起動ショートカット」を作成すると、「インデックス」 プログラムを使用しなくても単体でプログラムを起動 することができます。
- ※ 「建設CADとの拡張子関連付け」を「オン」にした図面 ファイルは、ダブルクリックすると「建設CAD」で開くよう になります。
	- **単独起動ショートカット : すべてのチェックを「オン」**
	- 建設CADとの拡張子関連付け :

sfc/sfz/p21/p2z を「オン」

でインストールすることをお勧めします。

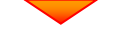

ローカルマスターとは、各省庁や都道府県に対応した基準 案・要領案などの設定ファイルです。 受注する可能性のある、省庁や地域のチェックボックス をオンにします。

#### 設定を終えたら、[次へ]を押します。

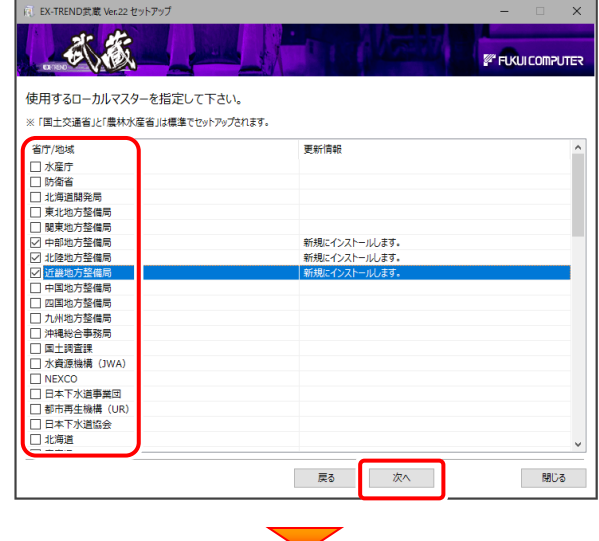

## 内容を確認して、[インストール]を押します。

## プログラムのインストールが開始されます。

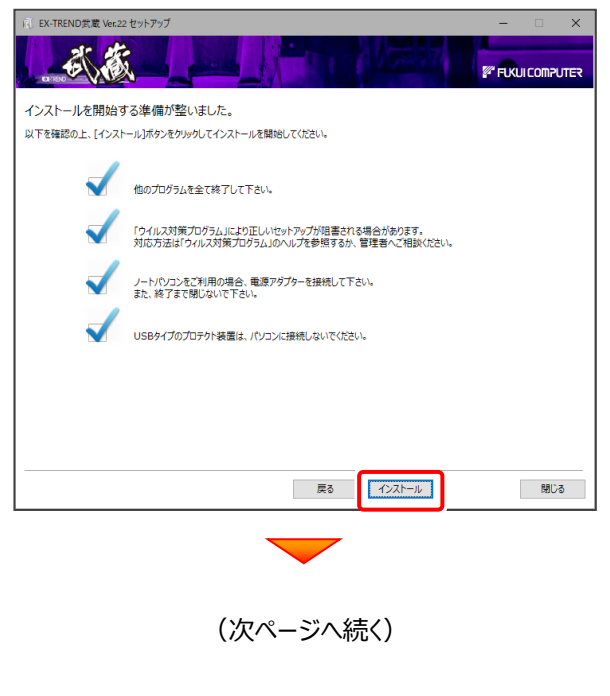

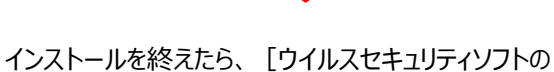

誤認識について]を確認して、「閉じる]を押します。

#### 再起動が必要な場合は、再起動します。

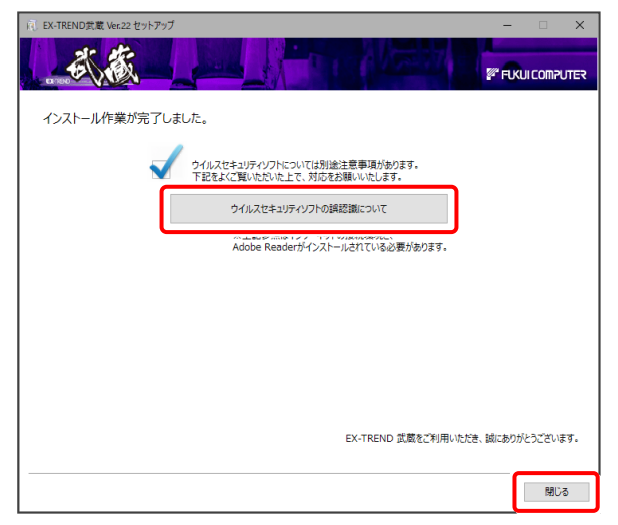

# ウイルスセキュリティソフトの誤認識について

ウイルスセキュリティソフトの誤認識により、EX-TREND 武蔵が正常に動作しない場合があります。

誤認識を防ぐためには、セキュリティソフト側で「検出の 除外」を設定する必要がある場合があります。

「検出の除外」の設定手順については、 [ウイルスセキュリティソフトの誤認識について]ボタン から表示される資料を参考にしてください。

以上で、「EX-TREND武蔵のインストール」は完了です。

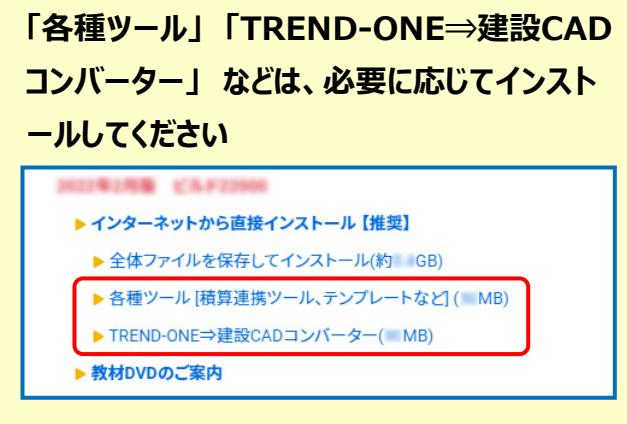

※ 現在、「TREND-ONE⇒建設CADコンバーター」 をお使いのお客様は、必ずダウンロードしてインストール してください。

旧バージョンのコンバーターは、新バージョンのプログラム では動作しません。

### **インストール方法**

ダウンロードしたファイルにある" FCSet-up.exe "を 実行してください。